# **1**

## **Installazione e utilizzo**

In questa sezione vengono fornite le istruzioni necessarie all'istallazione e all'utilizzo dell'applicazione che simula il MAS oggetto di questo progetto.

## *1.1 Installazione*

L'installazione è estremamente semplice: è infatti sufficiente estrarre il contenuto del file MineFieldSIMULATION.zip in una directory qualsiasi del proprio file system. Al termine dell'operazione sarà presente una nuova cartella MineFieldSIMULATION, il cui contenuto sarà organizzato come riportato in figura 1.1.

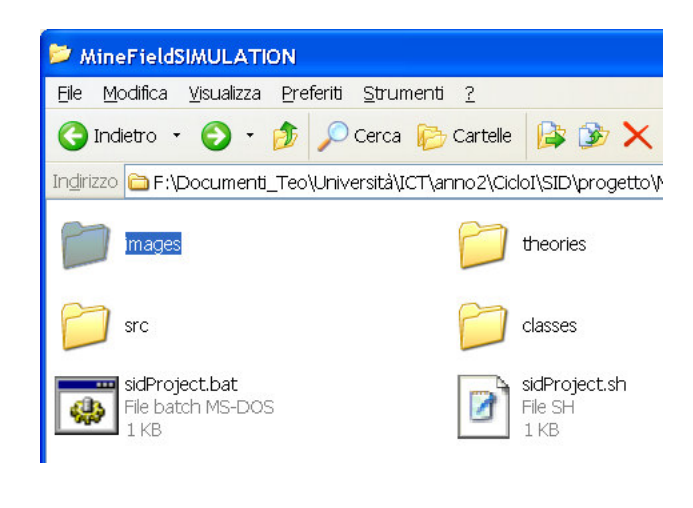

**Fig 1.1 Contenuto della cartella principale del simulatore**

## *1.2 Utilizzo del simulatore*

Il MAS che simula la bonifica di un campo minato è stato provato su sistema operativo Windows XP e Linux (distribuzione Suse 9.1 ).

Per far partire l'applicazione è sufficiente eseguire il file sidProject.bat (su S.O. Windows) oppure il file sidProject.sh (su S.O. Linux): l'unico requisito è quello di avere installata la Java Virtual Machine (in particolare, per le prove è stata utilizzata la versione 1.4 della JVM).

L'esecuzione di uno dei 2 file sopra citati, manderà in esecuzione sia la simulazione che un nodo Tucson sulla macchina di installazione.

#### **1.2.1 Interfaccia grafica della simulazione**

Una immagine dell'interfaccia grafica della simulazione è riportata in figura 1.2.

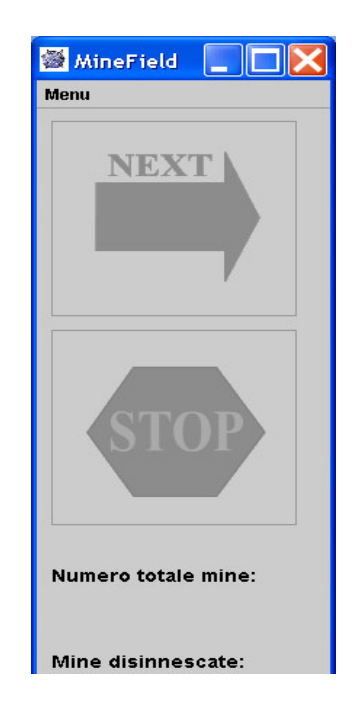

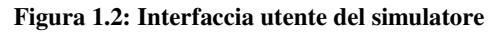

### **1.2.2 Esecuzione di una nuova simulazione**

Per far partire una nuova simulazione è sufficiente selezionare la voce Menu dal menu e selezionare NewSimulation… (figura 1.3).

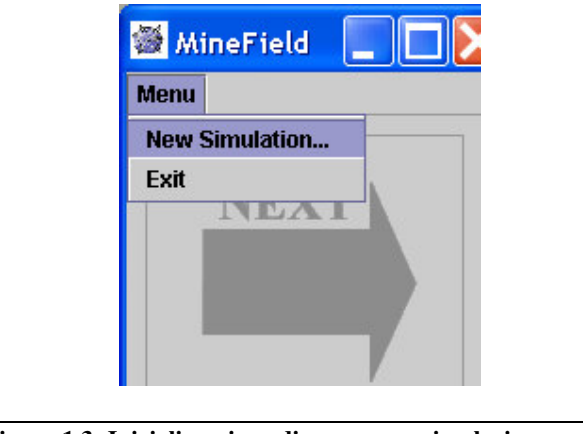

**Figura 1.3: Inizializzazione di una nuova simulazione**

Una volta fatto ciò, comparirà una finestra di dialogo nella quale sarà possibile impostare tutti i parametri della nuova simulazione (figura 1.4).

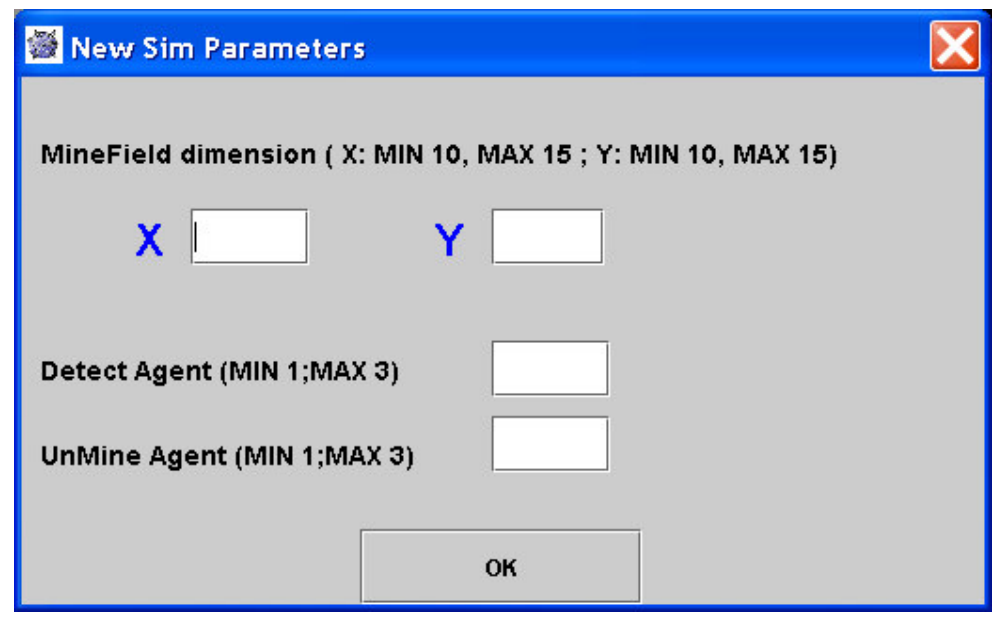

**Figura 1.4:Impostazione dei parametri di una nuova simulazione**

Come si può notare dalla figura 1.4, è possibile impostare le dimensioni massime del campo minato (in termini di coordinate X-Y della mappa) e il numero di agenti di tipo detect (rilevatori di mine e di caselle di terreno libere) e di tipo unMine (in grado solamente di disinnescare le mine). Una volta impostati correttamente tutti i parametri, per far partire la simulazione è necessario premere il pulsante OK per iniziare la simulazione: la situazione che si presenterà all'utente sarà simile (in dipendenza dei parametri impostati) a quella di figura 1.5.

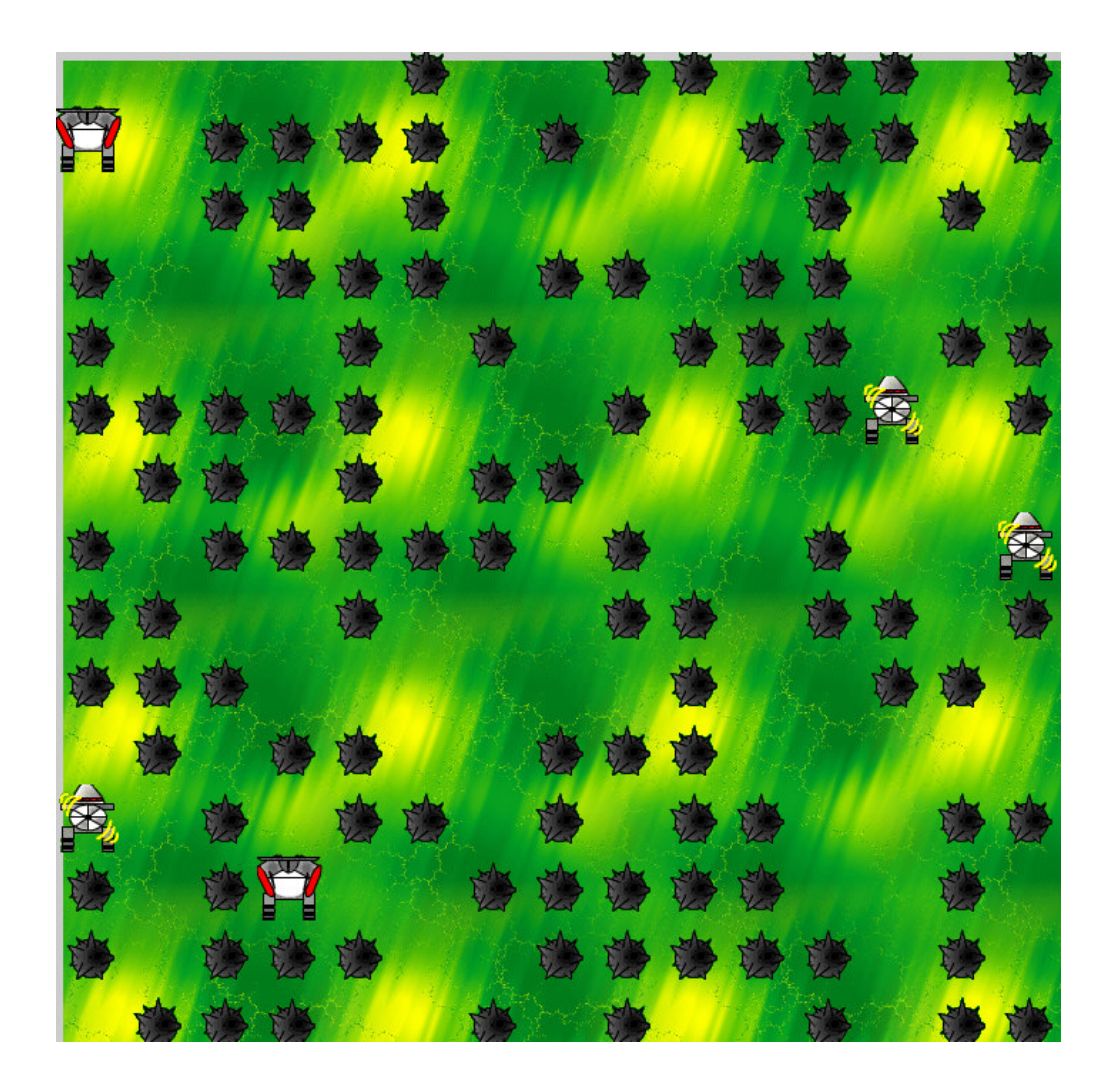

**Figura 1.5 La nuova simulazione in esecuzione (rappresentazione grafica del campo minato)**

A questo punto è possibile far avanzare la simulazione utilizzando i comandi del pannello principale dell'applicazione (figura 1.6):

- Premendo il pulsante NEXT è possibile far avanzare di un istante logico lo svolgimento della simulazione;
- Premendo il pulsante STOP è possibile interrompere la simulazione per eseguirne eventualmente un'altra con diversi parametri.

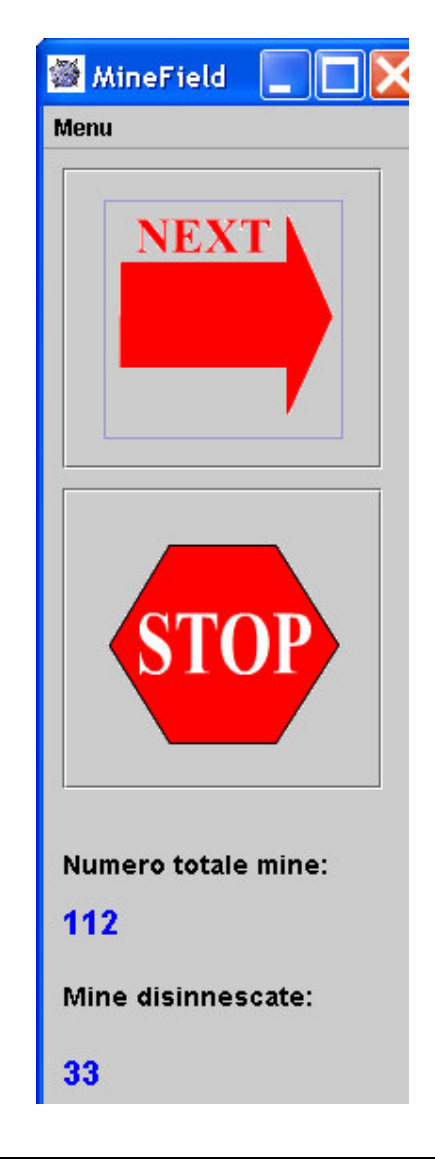

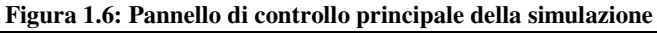

Come si può notare dalla stessa figura 1.6 sono disponibili anche 2 contatori tramite i quali è possibile sapere in ogni istante il numero totale di mine presenti nella mappa e il numero totale di mine disinnescate fino a quel momento: quando il numero di mine disinnescate diventerà uguale al numero totale di mine inizialmente presenti nella mappa la simulazione terminerà (figura 1.7).

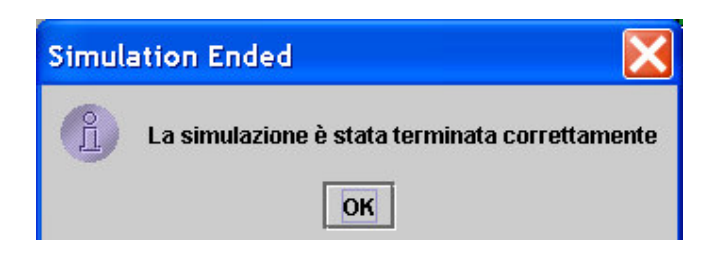

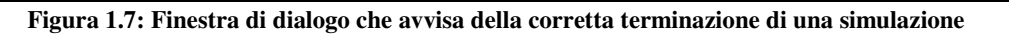

In figura 1.9 è riportata l'immagine del campo minato durante l'esecuzione di una simulazione, così come mostrato all'utente. Il significato dei simboli che compaiono in figura 1.9 è spiegato nella figura 1.8.

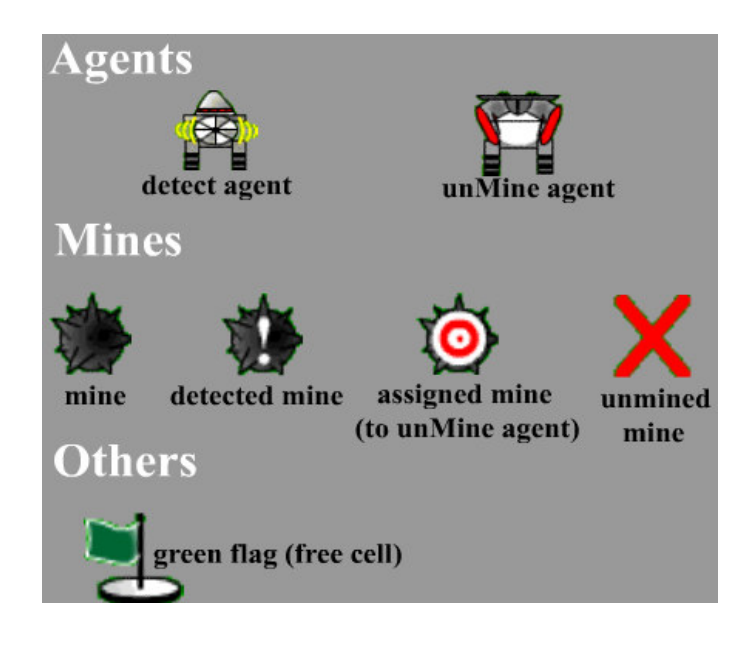

**Figura 1.8: Significato dei simboli che compaiono nella mappa del campo minato**

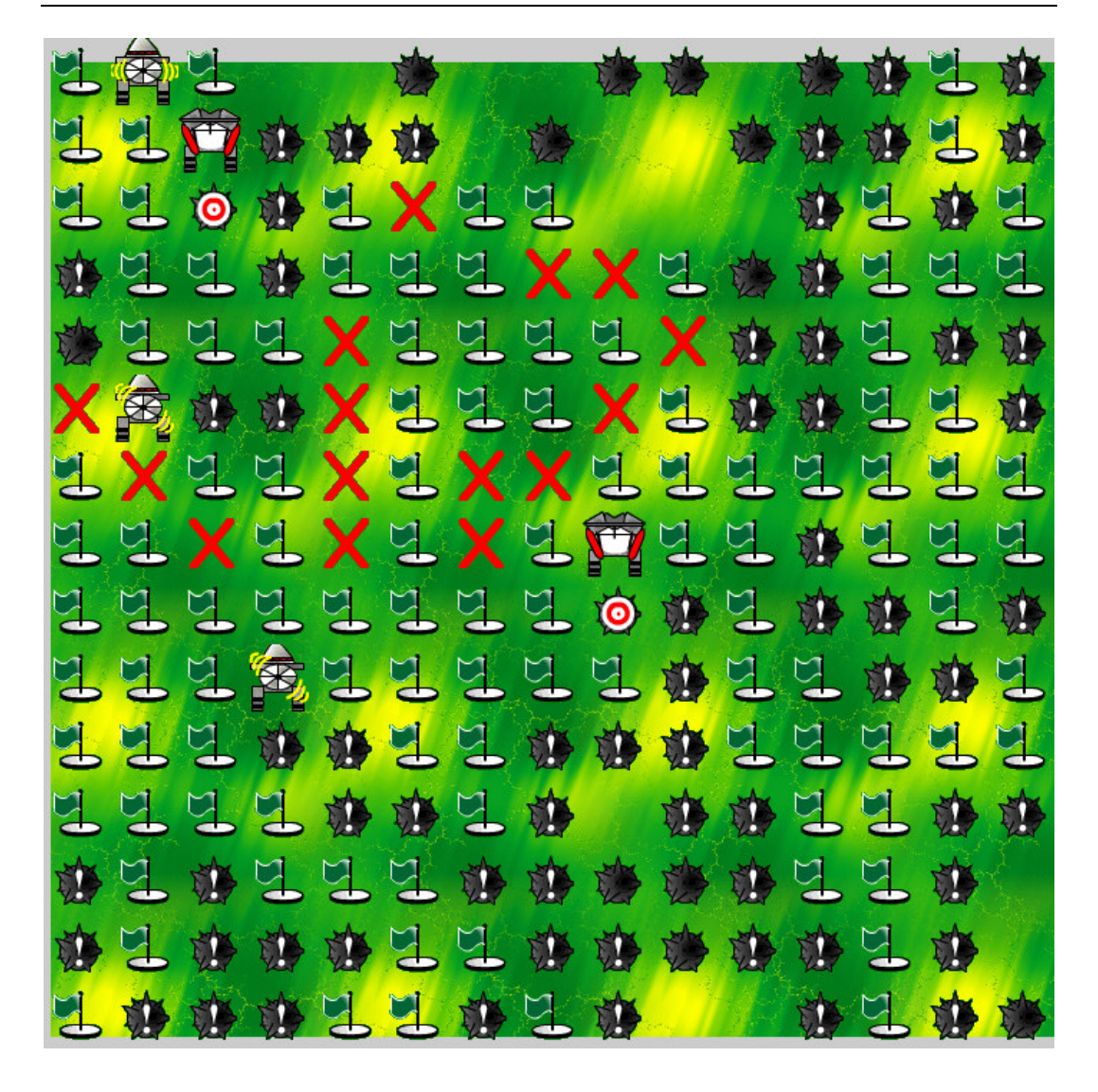

#### **Figura 1.9: la mappa del campo minato durante l'esecuzione di una simulazione**

Considerando la figura 1.9 è importante sottolineare come lo stesso utente abbia la possibilità di diventare un "agente umano", interagendo con la mappa rappresentante il campo minato, e di conseguenza con gli stessi agenti: l'utente infatti, cliccando sul simbolo di una mina (già individuata, già assegnata ad un agente sminatore o, più semplicemente, non ancora segnalata in alcun modo) ne simulerà la rimozione (il disinnesco) modificando quindi il comportamento stesso degli agenti presenti nel il campo minato:

- Influenzando il movimento degli agenti di tipo detect che si trovino accanto alla mina rimossa: questi ultimi rileveranno come libera una casella che in precedenza avevano segnalato come minata, quindi eventualmente potranno anche transitare in questa nuova casella libera e, in ogni caso, comunicheranno questo fatto agli altri agenti (utilizzando il centro di tuple denominato radioChannel).
- Influenzando gli agenti di tipo unMine, nel caso in cui venga rimossa una mina già designata come target da un agente sminatore: l'agente in questione infatti, rileverà che la mina target non è più presente, e quindi riconsidererà la propria intenzione, scegliendo un'altra mina come proprio target.

Può essere interessante svolgere vari tipi di simulazione usando agenti di tipo unMine e detect in quantità diverse per vedere quanto tempo impiegano a bonificare completamente il campo minato e in che modo coopereranno a tal fine. A tal proposito è opportuno precisare come le mine siano distribuite in maniera del tutto casuale nelle varie caselle del campo minato, secondo una distribuzione di probabilità uniforme: in fase di creazione del campo minato, per ogni casella la probabilità che sia minata è infatti del 50%. Si possono quindi creare anche disposizioni molto strane delle mine con percorsi chiusi o addirittura agenti che si trovano completamente circondati dalle mine: è quindi anche interessante vedere come essi si comporteranno in queste situazioni.